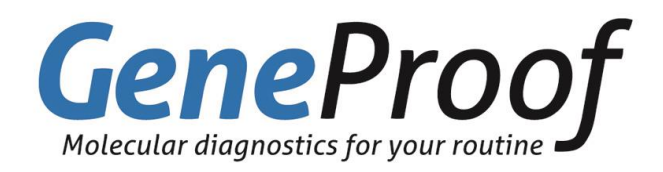

#### GeneProof OmniPlex QF PCR Kit

Ref. Nr. OMNI/ 050 OMNI/ 100 OMNI/DEMO

User Manual Using Genetic Analyzer ABI 3130

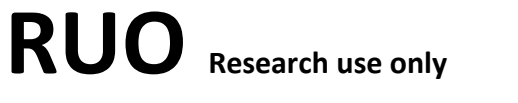

The kit is designed for professional use in specialized clinical and research laboratories.

**GeneProof a.s.**, Vídeňská 101/119, 619 00 Brno, Czech Republic Phone: +420 543 211 679, e-mail: info@geneproof.com www.geneproof.com Issue date:

## **Content**

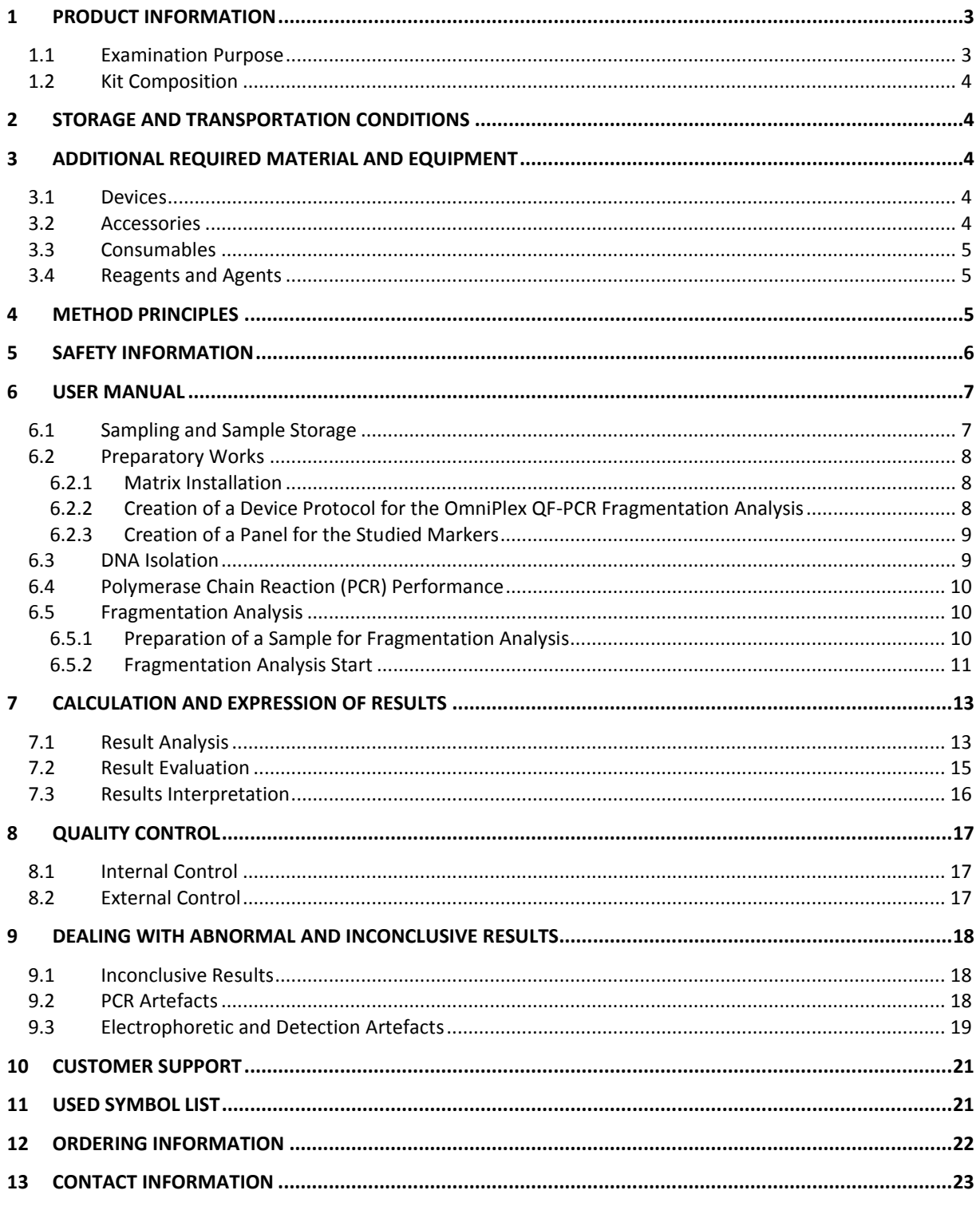

#### **ANNEX A**

**ANNEX B** 

# <span id="page-2-0"></span>**1 Product Information**

## <span id="page-2-1"></span>**1.1 Examination Purpose**

Aneuploidy examination by means of the QF-PCR method is designed for quick diagnostics of the 13, 18, 21 autosomal chromosomes aneuploidy and X and Y sexual chromosomes aneuploidy by means of analyzing specific STR loci. It is based on the PCR method and an automatic genetic analyzer is used to visualize the fragments.

The OmniPlex QF-PCR Kit has been validated for the ABI PRISM 3130 (Applied Biosystems) genetic analyzer.

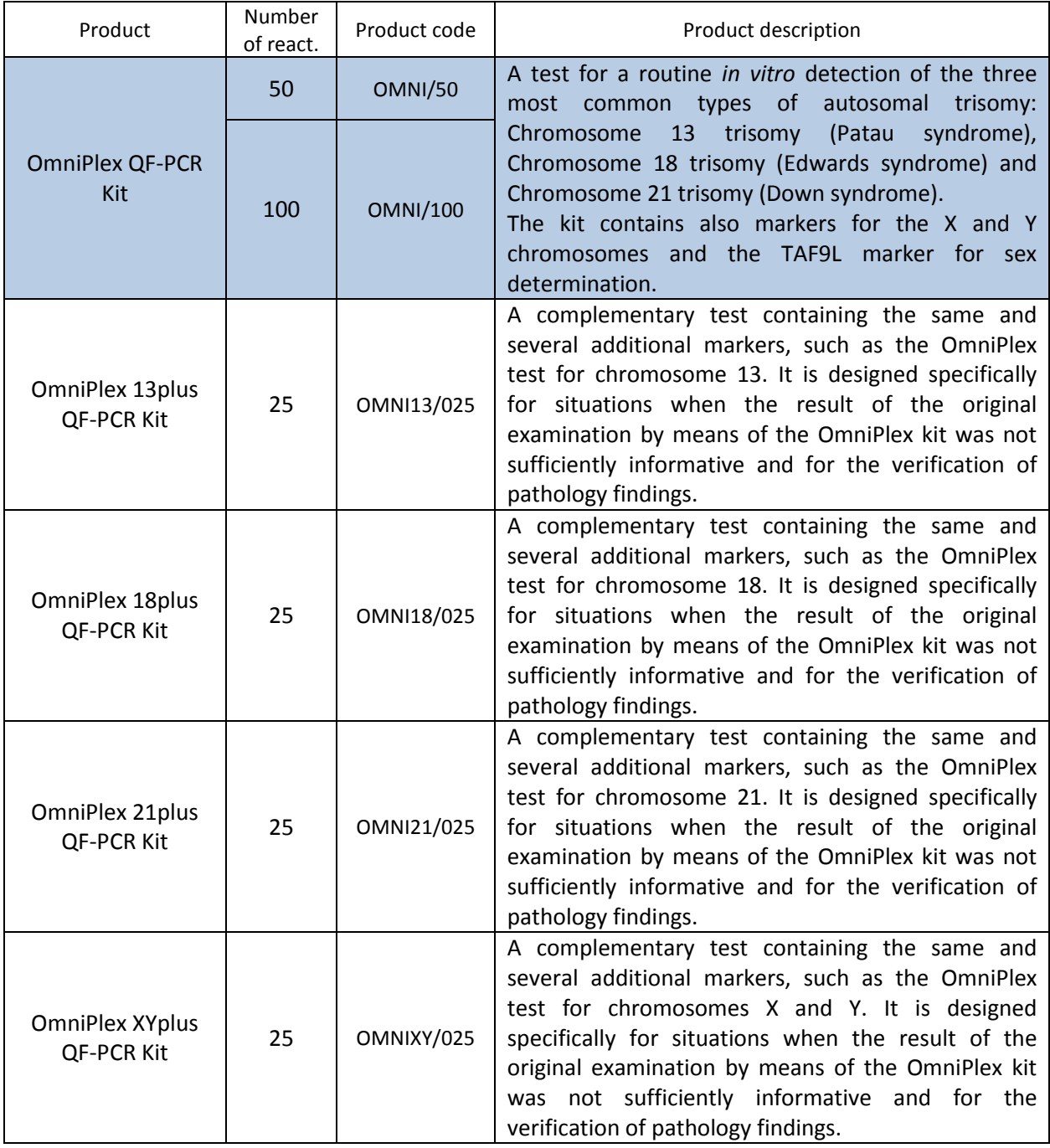

## <span id="page-3-0"></span>**1.2 Kit Composition**

 $\overline{1}$ 

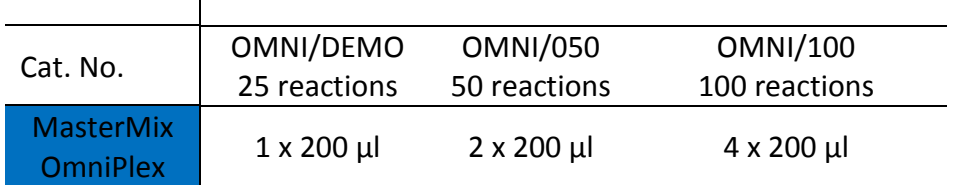

# <span id="page-3-1"></span>**2 Storage and Transportation Conditions**

Transport the kits at temperatures ranging from -20°C to -80°C. The kit remains stable for 6 months from the date of manufacturing at the temperature of -20°C. Repeated freezing and thawing of the MasterMix may result in lower detection quality. The manufacturer therefore recommends:

- Dissolve and thoroughly mix the OmniPlex QF-PCR Kit
- Distribute the prepared MasterMix by 8µl aliquots into 0.2mL PCR micro-tubes
- Keep the micro-tubes from -20°C to -80°C

# <span id="page-3-2"></span>**3 Additional Required Material and Equipment**

### <span id="page-3-3"></span>**3.1 Devices**

- **Laminar box**, MSC 12, Trigon-Plus s. r. o.
- **Vortex shaker**, Yellow line TTS2, BioTech a. s.
- **Mini-centrifuge**, Labnet force 14, BioTech a. s.
- **PCR thermocycler**, GeneAmp PCR System 9700 or Veriti<sup>TM</sup> 96-Well Thermal Cycler, Applied Biosystems; Peltier Thermal Cycler PTC-2000, MJ Research, Inc.
- 3130 Genetic Analyzer with relevant software, Applied Biosystems
	- o 3130 Data Collection Software v3.0
	- o GeneMapper® Software v 4.0
- Cooler-freezer

## <span id="page-3-4"></span>**3.2 Accessories**

- Automatic micropipettes (10  $\mu$ l, 100  $\mu$ l, 1000  $\mu$ l)
- Laboratory timer
- Micropipette stands

## <span id="page-4-0"></span>**3.3 Consumables**

- Single-use sterile tips for 10μl, 100μl, 1000μl pipettes, filter-tipped
- 0.2 ml, 0.5 ml and 1.5 ml micro-tubes
- Single-use protective latex gloves (no talcum powder)
- 96-well plates MicroAmp<sup>TM</sup> Optical 96-Well Reaction Plate (Applied Biosystems)
- Rubber septa 96-Well Plate Septa (Applied Biosystems)
- Lower plate retainer 96-Well Base Plate (Applied Biosystems)
- Upper plate retainer 96-Well Plate Retainer (Applied Biosystems)

## <span id="page-4-1"></span>**3.4 Reagents and Agents**

- 10x Running Buffer with EDTA (Applied Biosystems)
- GeneScan<sup>TM</sup> -500 LIZ<sup>TM</sup> Size Standard (Applied Biosystems), GeneTrace 500 LIZ (Carolina Biosystems s.r.o.)
- $\bullet$  Hi-Di<sup>TM</sup> Formamide (Applied Biosystems)
- GeneScan<sup>TM</sup> Install Standard DS-33 (set G5) (Applied Biosystems)
- 3130 POP-7<sup>™</sup> Performance Optimized Polymer (Applied Biosystems)
- Aqua pro injectione
- **•** Chromasolv<sup>®</sup> Plus water, for HPLC (Sigma)
- TE (Fluka)

## <span id="page-4-2"></span>**4 Method Principles**

This examination is designed for quick discovering of chromosome 13, 18, 21 aneuploidy and sexual chromosome aneuploidy (these aneuploidies represent over 80% of all significant chromosomal aberrations) related to serious genetic impairments such as Down syndrome, Edwards syndrome, Patau syndrome, Turner syndrome, Klinefelter syndrome, etc.

The method uses multiplex QF-PCR (*Quantitative Fluorescent Polymerase Chain Reaction*) to amplify a large number of fluorescence-marked DNA fragments of specific STR markers at chromosomes under review during a single reaction.

After amplification the DNA fragments are separated, detected and analyzed using capillary electrophoresis and the relevant software of the genetic analyzer. The individual STR marker fragments are specific due to their lengths and types of fluoresce marking.

Each fluorescence-marked DNA fragment displays as a peak with specific height/surface area, which is in direct proportion to the DNA amount in the primary sample. In case of diploidy in a heterozygote the signal of the two alleles (peaks) of the particular STR marker is in the ratio of 1:1; in case of a homozygote there is one peak with a double signal. In case of trisomy there is detected a signal in the ratio of approximately 2:1 or 1:2, or 3 peaks in the ratio of approximately 1:1:1.

**Samples indicated for a chromosome aneuploidy examination** by the QF-PCR method will be analyzed by means of the **OmniPlex** basic set upon a physician's request. In case of insufficient informative contents of the acquired results after the marker analysis by means of this basic set it is possible to use a **superstructure set** for the specific chromosome (OmniPlex 13plus, 18plus, 21plus and XYplus QF-PCR Kit) for which a valid result had not been obtained (i.e. at least 2 informative markers).

A QF-PCR method examination can be summarized in three steps:

- 1. DNA isolation from the examined material
- 2. Multiplex PCR amplifying specific STR loci
- 3. Separation of the amplified DNA fragments and their evaluation by means of a genetic analyzer.

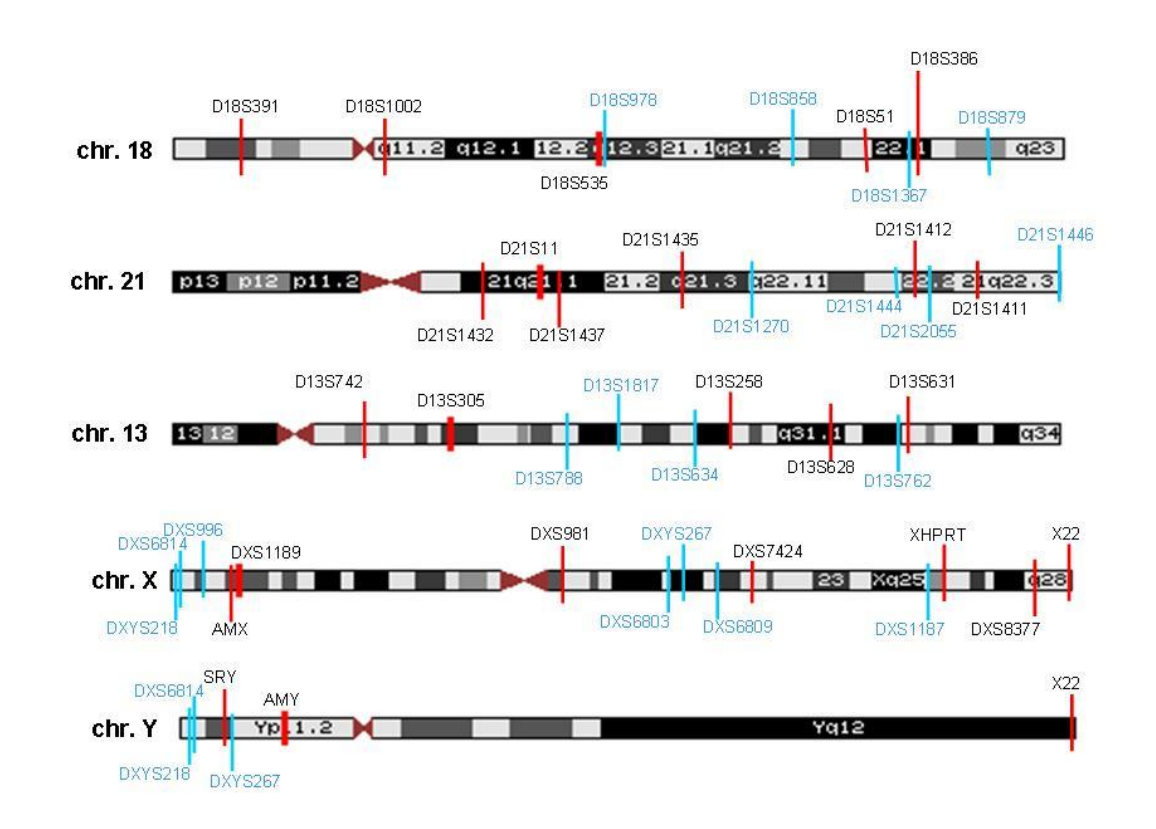

**Fig.1 Diagram of STR marker localizations at chromosomes using the GeneProof a.s. kits**

**Note:** Red-marked loci are common for both the OmniPlex QF-PCR Kit and the relevant superstructure kit. Bluemarked loci are included only in the OmniPlex 21plus, 18plus, 13plus and OmniPlex XYplus QF-PCR superstructure kits.

# <span id="page-5-0"></span>**5 Safety Information**

Be very careful when handling the clinical material – incorrect handling could result in contamination and the impairment of the MasterMix. The manufacturer is not responsible for the kit impairment due to incorrect handling or storaging.

Use suitable protection equipment (rubber gloves) when working with biological material.

PCR reactions should be prepared in laminar boxes that have to be carefully decontaminated by UV radiation before and after work. Exposure to large doses of UV radiation could damage your eyes or skin and therefore you should avoid any unnecessary exposure.

The genetic analyzer optical system includes an argon laser, which could, when used in an unauthorized way, seriously damage your eyes. Principles of safe use of the device are described in the user manual supplied with the genetic analyzer.

Be careful when working with chemicals supplied with the ABI PRISM 3130 (POP-7 polymer, 10x Running buffer) analyzer and DMSO - these are irritable agents. Formamide, used to insert samples into the analyzer plate, is considered a potential teratogen. Use protective gloves when handling these chemicals.

The kit should be disposed of after use according to the current legal regulations considering the fact that the kit doesn't contain any dangerous, infectious or toxic components that would be subject to special safety regulations and the packaging materials are made of paper and polypropylene (for detailed information see the safety sheets, MSDS).

All reagents should be used for *in vitro* diagnostics only. It is unconditionally necessary to exactly follow all the steps listed in the following chapter (User Manual).

It is necessary to observe the expiration date specified on the product's package for the PCR Kit's correct operation.

# <span id="page-6-0"></span>**6 User Manual**

## <span id="page-6-1"></span>**6.1 Sampling and Sample Storage**

Amniotic fluid and the cells retrieved from this fluid (the so-called amniocytes) are the primary materials for a prenatal molecular-genetic examination. Since this is an invasive examination, with a risk of the surgery complications about 0.5%, the performance of this examination (amniocentesis) has to be explicitly indicated. The amniotic fluid contains cutaneous and mucous cells from the fetus surface. Sampling is most often performed between weeks 16 and 18 of pregnancy; it can be performed since week 15, though.

Chorionic villus sampling (CVS) is performed in those cases, when the examination has to be started before week 15 of pregnancy due to the indication severity; the surgery risk is about 1%. If the CVS sample is the source material for DNA isolation, it is necessary to supply this sample into the MGL laboratory cleared of all blood clots that have stuck to it during the sampling procedure. The clotted blood is of the mother's origin and therefore the isolated DNA would be a mix of the fetus' and mother's DNA and this would make the examination impossible.

If the material is sampled later in pregnancy, it is necessary to remember that pregnancy interruption due to fetus damage is allowed only until the 24th week of pregnancy, with certain exceptions.

Examined material:

- Native amniotic fluid
- Cultured amniocytes
- Buccal swab
- Peripheral blood
- Chorionic villi
- Fetus tissue after SAB

• Cordocentesis

The extracted samples must be preserved in a cold environment (4°C) and immediately transported into the laboratory.

<span id="page-7-0"></span>Freeze the samples for long-term preservation.

## **6.2 Preparatory Works**

#### <span id="page-7-1"></span>**6.2.1 Matrix Installation**

Installation of the G5 color matrix (GeneScan®Install Standard DS-33 (set G5)) into the ABI 3130 device should be performed by the service engineer during the sequencer installation.

## <span id="page-7-2"></span>**6.2.2 Creation of a Device Protocol for the OmniPlex QF-PCR Fragmentation Analysis**

- a. Start the 3130 Data Collection v3.0 program
- b. Open Protocol Manager in the ga3130 file
- c. Select **New**
- d. This will open the **Protocol Editor**.
- e. Create a new protocol, MODULG5-16SEC-POP7 for example, in the table.
- f. Fill in data according to Figure 2.

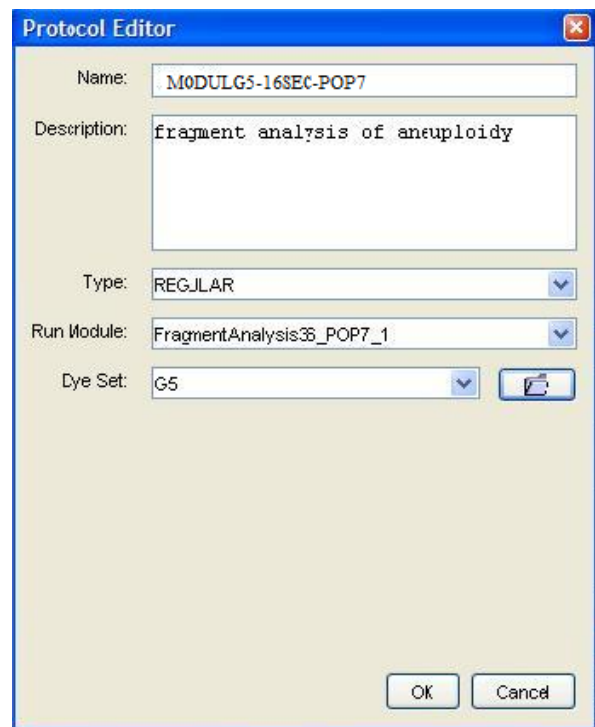

**Fig.2 Create a new device protocol for fragmentation analysis using the OmniPlex QF-PCR Kit**

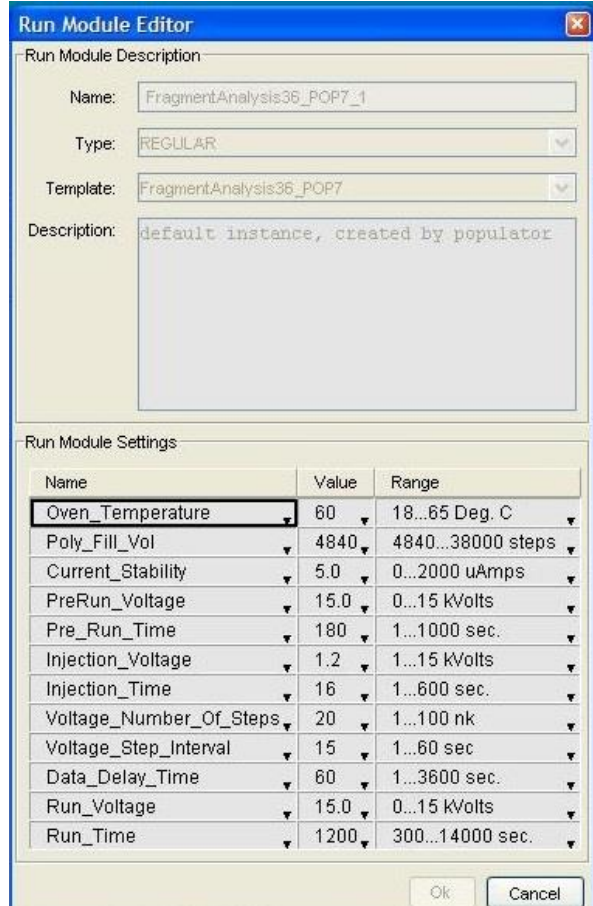

**Fig.3 Run Module settings: FragmentAnalysis36\_POP7\_1 for fragmentation analysis using the OmniPlex QF-PCR Kit**

## <span id="page-8-0"></span>**6.2.3 Creation of a Panel for the Studied Markers**

Follow the instructions described in the software documentation for the GeneMapper<sup>®</sup> v 4.0 application to create marker panels defining the detection ranges for the alleles of the markers under examination. These are used to assign the analyzed PCR products to the appropriate STR markers.

## <span id="page-8-1"></span>**6.3 DNA Isolation**

It is recommended to process the DNA from the amniotic fluid using the QIAamp®DNA Blood Mini Kit (Qiagen; Cat. No. 51106); from tissue (CVS) using the QIAamp DNA Mini Kit (Qiagen; Cat. No. 51306); from blood (in case of postnatal testing, comparative analysis with the mother, cordocentesis, etc.) using the Nucleic Acid Isolation Kit I (Roche) in the Magna Pure Compact device or manually using the QIAamp®DNA Blood Mini Kit (Qiagen; Cat. No. 51106). Recommended DNA insert ranges from 5 to 10 ng.

## <span id="page-9-0"></span>**6.4 Polymerase Chain Reaction (PCR) Performance**

- 1. Add 8  $\mu$  **of MasterMix** and 2  $\mu$  **of the isolated DNA** (5-20 ng/ $\mu$ l) into a 0.2 ml PCR tube. The final reaction mix volume should be 10  $\mu$ l.
- 2. Close the tubes, centrifuge shortly, insert them into a thermocycler and amplify according to the following profile:

#### **Amplification program:**

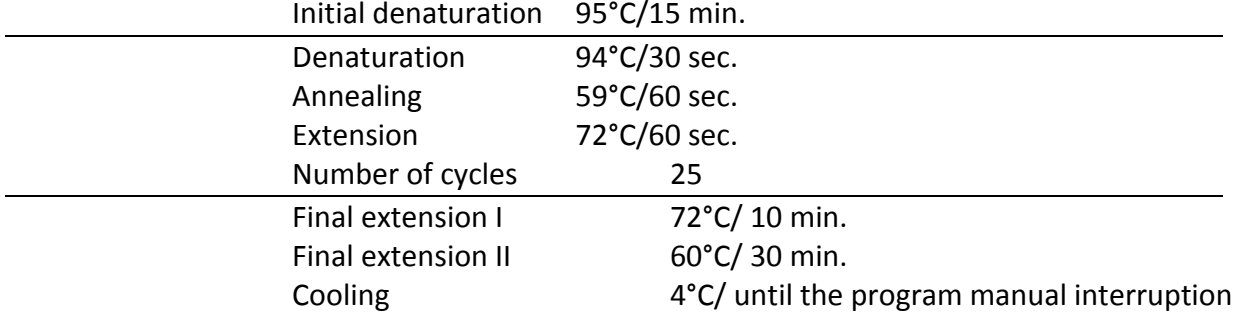

3. After the end of the PCR reaction, and before the capillary electrophoresis itself, it is possible to keep the micro-tubes with the PCR products in a dark refrigerator at 2-8°C.

**Note:** To minimize the risk of the PCR mix contamination the complete preparation is performed in a laminar box using rubber gloves (no talcum powder) and sterile micropipette tips. The laminar box must be decontaminated by UV light before the PCR mix pipetting. It is recommended to verify any possible contamination of the PCR mix components using the so-called negative sample, which contains all the PCR components except for the template DNA.

## <span id="page-9-1"></span>**6.5 Fragmentation Analysis**

A fragmentation analysis makes it possible to separate the amplified DNA fragments (PCR products) according to their base pair (bp) lengths in the capillary system of the ABI PRISM 3130 genetic analyzer. Process the acquired data with the GeneMapper<sup>®</sup> v4.0 application.

### <span id="page-9-2"></span>**6.5.1 Preparation of a Sample for Fragmentation Analysis**

- a) Prepare a mix of the Hi-Di<sup>™</sup> Formamide and the GeneScan™-500 LIZ<sup>™</sup> size standard in the ratio of 1:0.02.
- b) For each sample under examination pipette 10  $\mu$  of this mix into the individual wells of the 96-well plate, add 2  $\mu$  of the amplified sample and carefully mix the contents with the pipette.
- c) Perform the PCR product denaturation by heating the plate to 94°C/3 min. and then 4°C/30 sec.
- d) Centrifuge the plate at 1,000xg for 10 seconds to remove all bubbles; you can also remove the bubbles by the pipette.
- e) Cover the plate with the rubber septum, insert it into the lower plate retainer, cover it with the upper plate retainer and then insert it into the genetic analyzer.

### <span id="page-10-0"></span>**6.5.2 Fragmentation Analysis Start**

- 1. Switch on the devices in the following sequence:
	- A Computer

B ABI PRISM 3130 genetic analyzer

C 3130 Data Collection v3.0 application

- 2. Insert the plate with the samples into the analyzer.
- 3. In the **Foundation Data Collection** window select **GA Instruments** in the navigator menu and then select **ga3130** and **Plate Manager** in the submenus.
- 4. Click **New** in the **Plate Manager** box to open the **New Plate Dialog** table for the new plate.
- 5. Use the **New Plate Dialog** to enter basic information about the new plate (see **Fig. 4**) and then click **OK**.
- 6. In **GeneMapper Plate Editor** enter the information about the sample positions at the plate and also the parameters for the analysis (see an example in **Fig. 5**) and click **OK**.
- 7. Select **ga3130** in the main navigator menu and then select **Run Scheduler** in the **GA3130** submenu.
- 8. You can use the **Find All** button in the **Plate View** box to generate a list of all the registered plates.
- 9. Click to select a plate with the requested name and then click the image of the plate to link the plate record with the current plate in the device - the plate image will change its color from yellow to green to indicate the success of this operation.
- 10. Make sure in the **Run View** menu that "**Validated**" is assigned to the individual runs in the "**Status**" column; click the green arrow symbol in the upper bar to start the analysis. A simultaneous analysis of 4 samples (i.e. 1 run) takes approximately 35 minutes.
- 11. When the capillary electrophoresis has finished the data will be stored in the predefined folder of disk E: in the .fsa format; this location will then be used for the subsequent data analysis in the GeneMapper<sup>®</sup> v4.0 software.

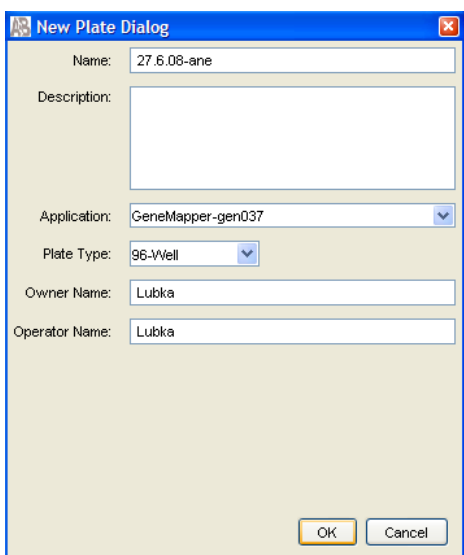

**Fig. 4 New Plate Dialog table**

|                                              | GeneMapper Plate Editor<br>$\boxed{\mathbf{x}}$  |                                |             |               |                  |                         |        |  |                              |                       |
|----------------------------------------------|--------------------------------------------------|--------------------------------|-------------|---------------|------------------|-------------------------|--------|--|------------------------------|-----------------------|
| File Edit                                    |                                                  |                                |             |               |                  |                         |        |  |                              |                       |
|                                              |                                                  |                                |             |               |                  |                         |        |  |                              |                       |
|                                              | 27.6.08-ane<br>Lubka<br>Plate Name:<br>Operator: |                                |             |               |                  |                         |        |  |                              |                       |
| Lubka<br>Plate Sealing:<br>Septa v<br>Owner: |                                                  |                                |             |               |                  |                         |        |  |                              |                       |
| Well                                         | Sample Name                                      | $\blacktriangleright$ Priority | Sample Type | Size Standard | Panel            | Analysis Method         |        |  | <b>PRANE</b> Results Group 1 | Instrument Protocol 1 |
| A09                                          | 3097-omni                                        | 100                            | Sample      | GS500LIZ_RN   | Omniplex2008     | Amnio_New_Omni_Advanced |        |  | Amnio                        | MODULG5-16SEC-POP7    |
| <b>B09</b>                                   | 3102-nadst13                                     | 100                            | Sample      | GS500LIZ_RN   | Nadstavba 13     | Amnio_New_Omni_Advanced |        |  | Amnio                        | MODULG5-16SEC-POP7    |
| CO9                                          | 3103-nadst18                                     | 100                            | Sample      | GS500LIZ_RN   | Nadstavba_18     | Amnio_New_Omni_Advanced |        |  | Amnio                        | MODULG5-16SEC-POP7    |
| D <sub>09</sub>                              | 3104-nadst21                                     | 100                            | Sample      | GS500LIZ_RN   | Nadstavba 21     | Amnio_New_Omni_Advanced |        |  | Amnio                        | MODULG5-16SEC-POP7    |
| E09                                          | 3105-nadstXY                                     | 100                            | Sample      | GS500LIZ_RN   | Nadstavba_XY     | Amnio_New_Omni_Advanced |        |  | Amnio                        | MODULG5-16SEC-POP7    |
| F09                                          | 3107-sc                                          | 100                            | Sample      | GS500LIZ_RN   | Screen21-2008    | Amnio_New_Omni_Advanced |        |  | Amnio                        | MODULG5-16SEC-POP7    |
| G <sub>09</sub>                              | 3108-sab                                         | 100                            | Sample      | GS500LIZ_RN   | Omniplex2008     | Amnio_New_Omni_Advanced |        |  | Amnio                        | MODULG5-16SEC-POP7    |
| H <sub>09</sub>                              | 3109-SABnadst                                    | 100                            | Sample      | GS500LIZ_RN   | SAB-2,7,15,16,22 | Amnio_New_Omni_Advanced |        |  | Amnio                        | MODULG5-16SEC-POP7    |
| A10                                          | 3110-om-km                                       | 100                            | Sample      | GS500LIZ_RN   | Omniplex2008     | Amnio_New_Omni_Advanced |        |  | Amnio                        | MODULG5-16SEC-POP7    |
| <b>B10</b>                                   | 3111-km-6plex                                    | 100                            | Sample      | GS500LIZ_RN   | Omniplex2008     | Amnio_New_Omni_Advanced |        |  | Amnio                        | MODULG5-16SEC-POP7    |
| C10                                          |                                                  |                                |             |               |                  |                         |        |  |                              |                       |
| D10                                          |                                                  |                                |             |               |                  |                         |        |  |                              |                       |
| E10                                          |                                                  |                                |             |               |                  |                         |        |  |                              |                       |
| F10                                          |                                                  |                                |             |               |                  |                         |        |  |                              |                       |
| G10                                          |                                                  |                                |             |               |                  |                         |        |  |                              |                       |
| H10                                          |                                                  |                                |             |               |                  |                         |        |  |                              |                       |
| A11                                          |                                                  |                                |             |               |                  |                         |        |  |                              |                       |
| <b>B11</b>                                   |                                                  |                                |             |               |                  |                         |        |  |                              |                       |
| C11                                          |                                                  |                                |             |               |                  |                         |        |  |                              |                       |
| D11                                          |                                                  |                                |             |               |                  |                         |        |  |                              |                       |
| E11                                          |                                                  |                                |             |               |                  |                         |        |  |                              |                       |
| F11                                          |                                                  |                                |             |               |                  |                         |        |  |                              |                       |
| C: 11                                        |                                                  |                                |             |               |                  |                         | t i Pi |  |                              |                       |
| $\rightarrow$<br>Ш                           |                                                  |                                |             |               |                  |                         |        |  |                              |                       |
|                                              |                                                  |                                |             |               |                  |                         |        |  |                              |                       |
| Ok.<br>Cancel<br>Description                 |                                                  |                                |             |               |                  |                         |        |  |                              |                       |
|                                              |                                                  |                                |             |               |                  |                         |        |  |                              |                       |

**Fig. 5 GeneMapper Plate Editor Table**

For a professional guidebook for clinical cytogeneticists and clinical molecular geneticists describing the aneuploidy diagnostics using the QF-PCR method see **[www.cmgs.org.uk](http://www.cmgs.org.uk/)**

# <span id="page-12-0"></span>**7 Calculation and Expression of Results**

## <span id="page-12-1"></span>**7.1 Result Analysis**

Chromosome - specific short repeating DNA sequences (STR) are amplified by means of the Polymerase Chain Reaction (PCR). Using the visualization of the fluorescence-marked primers it is possible to quantify the PCR products by means of an automatic genetic analyzer. Quantification is based on a calculation of the height/area ratio of the allele peaks in the particular STR. Individuals differ by the allele lengths depending on the number of the particular STR repetitions.

**Size** is the length of the amplicons defined in base pairs (bp). **Area** and **Height** are absolute values of the measured fluorescence activity, i.e. of the PCR product amount (Fig.6).

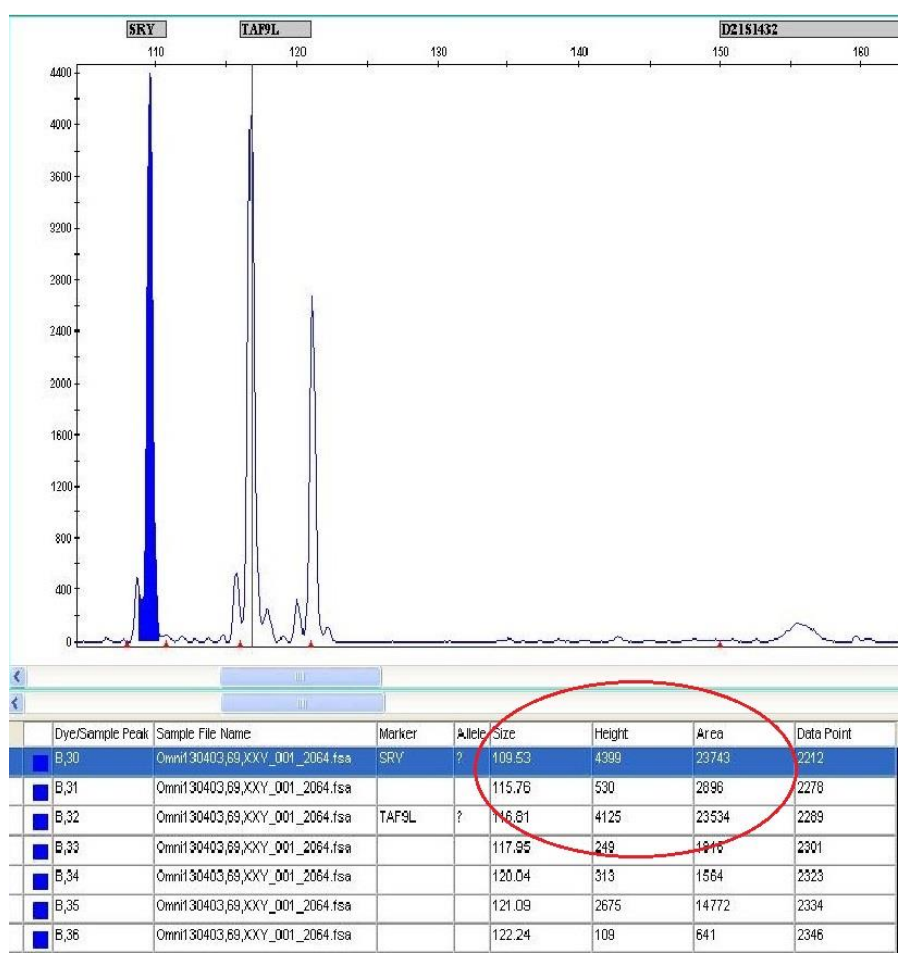

**Fig. 6 Fragmentation analysis output from the GeneMapper v4.0 software - identification of the amplification products**

Homozygous individuals feature alleles with the same length and therefore they feature just one peak. In individuals homozygous for STR, which are specific for the X chromosome, it is impossible to distinguish samples with the QF-PCR homozygous result of a normal XX woman from samples with a single X chromosome - the Turner syndrome, for example. Incorporation of additional chromosome X STR markers (especially of the TAF9L quantitative

marker) into the analysis significantly reduces the probability of homozygosity, yet it cannot eliminate it altogether.

DNA amplified from a normal heterozygous individual, who has alleles with distinct lengths for a specific STR sequence, will feature two peaks with the same height/area (1:1 ratio) and a distinct length (in bp) within the particular size range of the STR marker - see Fig.7 for an example.

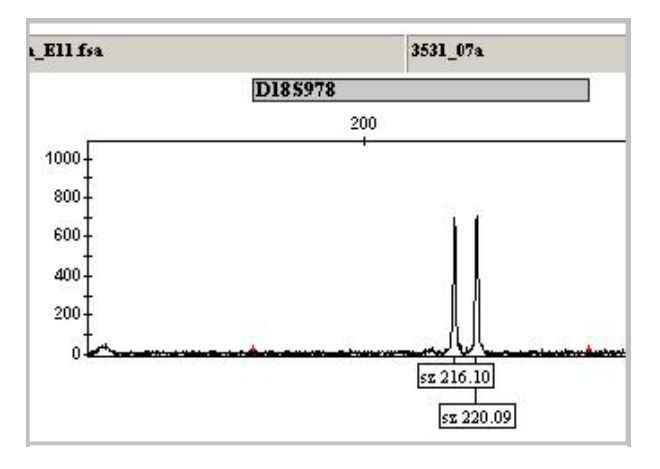

**Fig. 7 Two alleles (= two peaks) of a heterozygous individual in the 1:1 ratio**

Diallelic marker analysis is performed by means of the peak height/area ratio calculation (peak1/peak2), where peak1 represents height/area of the shorter fragment and peak2 represents height/area of the longer fragment - see **Table 1**.

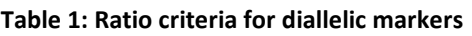

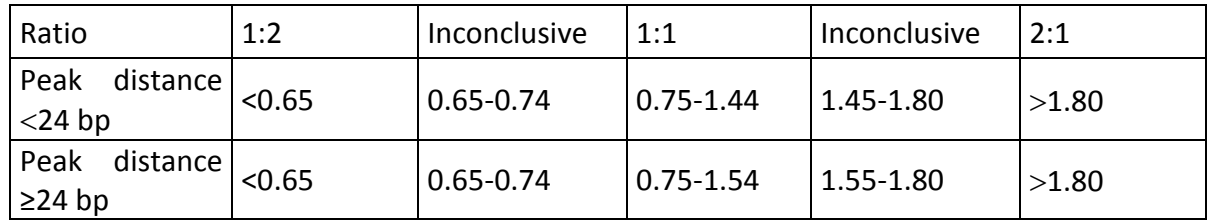

**Fluorescence criteria** - an acceptable range for the peak heights - between 50 and 8000 relative fluorescence units. Peaks beyond this range shouldn't be assessed.

DNA amplified from trisomic individuals features either another peak (three different alleles) with the same height/area (1:1:1 ratio) or two peaks (two different alleles) where one has twice the height/area of the other (1:2 or 2:1 ratio). See **Fig.8** for an example.

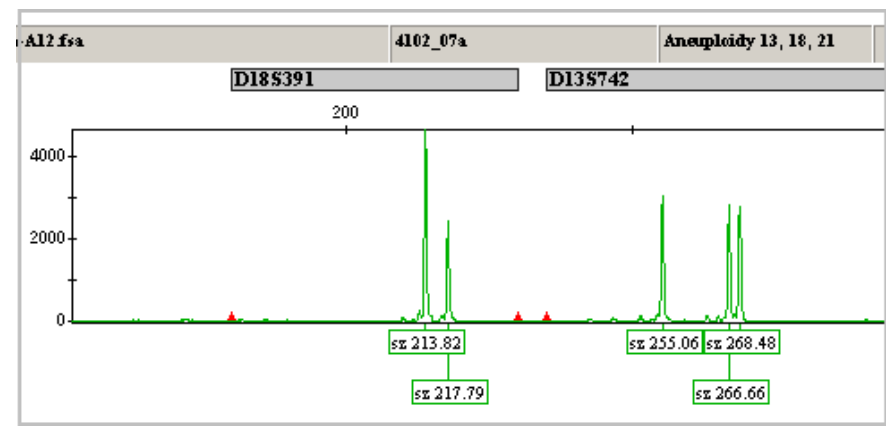

**Fig. 8: An example of two trisomic markers with peaks in the 2:1 and 1:1:1 ratios.**

The calculation of the tri-allelic marker ratio starts with the calculation of height/area of the shortest fragment (peak1), i.e. peak1/peak2/peak3 - see **Table 2**.

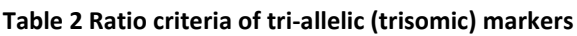

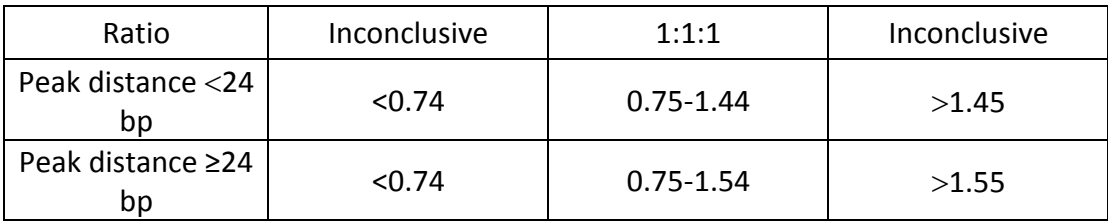

**Fluorescence criteria** - an acceptable range for the peak heights - between 50 and 8000 relative fluorescence units. Peaks beyond this range shouldn't be assessed.

## <span id="page-14-0"></span>**7.2 Result Evaluation**

#### **Diallelic profile**

**The result shall be evaluated as normal**, if at least two informative markers match the diallelic genotype; the other markers are non-informative. The diallelic profile is specified using markers with two peaks of similar area/height, whose ratio is evaluated as 1:1.

#### **Tri-allelic profile**

**The result shall be evaluated as abnormal (trisomic)**, if at least two informative markers match the tri-allelic genotype; the other markers are non-informative. The tri-allelic profile is specified using:

Markers with two peaks of different area/height, whose ratio is evaluated as 2:1 or 1:2. Three peaks of similar area/height, where the peak ratio is evaluated as 1:1:1.

#### **Non-informative result**

Homozygous (monoallelic) markers are indicated as non-informative.

#### **Sexual chromosomes analysis**

It is necessary to evaluate all the informative markers of the sexual chromosomes together.

#### **Non-polymorphic X and Y markers**

**AMEL** marker (AMLX/AMLY) visualizes non-polymorphic sections of the X chromosome (104 bp) and of the Y chromosome (110 bp). This marker makes it possible to detect the presence or absence of the Y chromosome and it can also establish a proportion of the X sequences to the Y sequences.

**TAF9L** marker is an immutable paralogous marker with sequences at chromosomes 3 and X. The specific peak for chromosome 3 (116 bp, represents 2 copies of chromosome 3) can therefore be used as a reference peak for establishing the number of present copies of the X chromosome (121 bp peak). An analysis of this marker, in combination with the Amelogenin marker and the other markers of the sexual chromosomes, is especially useful when diagnosing aneuploidy of sexual chromosomes, the Turner syndrome for instance. Their ratio should be between 0.8 and 1.4 in a healthy woman. The markers shall yield a ratio ≥1.8 in a healthy man or in case of the X chromosome monosomy.

#### **Polymorphic STR markers**

DXYS218, DXYS267, X22 and DX[Y]S6814 are polymorphic STR markers that are present on both the X and Y chromosomes. They establish the total number of sexual chromosomes. It is impossible to distinguish which alleles come from the X and which from the Y chromosome.

#### **X-specific markers**

Informative X-specific markers DXS1189, DXS7424, DXS8377, DXS981, DXS1187, DXS6809, DXS6803, DXS996 and XHPRT express the number of the X chromosomes.

#### **Y-specific marker**

Y-specific marker, SRY, produces one peak for healthy men, it is not amplified for women.

## <span id="page-15-0"></span>**7.3 Results Interpretation**

The examination result in the form of a table listing the numbers of the individual alleles of the examined STR markers along with a short comment and an image of the resulting electrophoretograms shall be delivered by the laboratory to the physician of the genetic department, who will compile a final report. Only the physician shall always perform the results interpretation.

A recommendation for a follow-up cytogenetic analysis should be an essential part of a laboratory report on a QF-PCR examination.

# <span id="page-16-0"></span>**8 Quality Control**

## <span id="page-16-1"></span>**8.1 Internal Control**

#### **Negative sample**

Together with each analysis of a sample we also examine a negative sample, which contains all the PCR mix components except for the template DNA. This negative sample verifies any possible contamination of the PCR mix components. The negative sample should not demonstrate in the fragmentation analysis any peaks within the range of the monitored STR markers higher then 50 relative fluorescence units (RFU) .

*NOTE: Contamination of chemicals and the environment can be prevented by careful observation of the disinfection program principles, regular decontamination of the laminar box and observation of the PCR product handling principles - you must not work with the PCR product in the same room where you prepare the PCR reactions.*

#### **Analysis control using mother's peripheral blood**

Together with each examined CVS sample, blood-contaminated amniotic fluid sample or aborted fetus sample we recommend analyzing a DNA sample from the mother's peripheral blood to verify any possible sample contamination by the mother's biological material.

#### **Verification of the result correctness by repeating analysis in case of pathology detection**

If chromosome aneuploidy is detected, the sample (except for DNA samples from aborted fetus tissues) should be subjected to another STR analysis by means of the QF-PCR method; use the superstructure set of markers for the chromosome featuring the pathological profile for this validation. If polyploidy is detected, validate the result by repeating the STR analysis with the OmniPlex set.

#### **Feedback check can be performed by comparing the results with the cytogenetic examination results**

Fetus chromosome aneuploidy QF-PCR examination result must always be validated by an independent result from a cytogenetic examination by a cultivation method.

## <span id="page-16-2"></span>**8.2 External Control**

Interlaboratory quality control for the examinations of the most frequent aneuploidies by means of the QF-PCR method is currently provided by the Department of Medical Genetics of GENNET. s.r.o., Kostelní 9, Praha 7, [www.gennet.cz.](http://www.gennet.cz/) These tests are performed once a year in cooperation with the Czech Accreditation Institute (CAI) as a part of the National Program of Proficiency Testing (PT).

# <span id="page-17-0"></span>**9 Dealing with Abnormal and Inconclusive Results**

A result is deemed **abnormal** if at least two markers at the same chromosome feature fully informative pathological detection; the remaining markers can be non-informative. We recommend validating an abnormal detection using the superstructure kit for the particular chromosome.

A result is deemed **inconclusive** if the height/area ratio of a peak oscillates at the boundary between the normal and the abnormal detection. These cases can be resolved using a superstructure kit for the particular chromosome.

## <span id="page-17-1"></span>**9.1 Inconclusive Results**

There can be several reasons for a situation when a marker features inconclusive results or fails to be detected:

- a) Chromosomal mosaicism
- b) Stutter peak
- c) -/+ A peak (peak arm)
- d) Color signal overlaps between channels
- e) Electrophoretic spikes
- f) Asymmetric amplification
- g) DNA contamination: the other genotype, PCR amplicons
- h) Polymorphism in the area of the primer annealing
- i) Too high or too low DNA concentration
- j) DNA used for the PCR is degraded

If characteristics for both normal and abnormal alleles are detected in a single chromosome, it is advisable to perform additional testing to discover the cause of this situation.

If the electrophoretograms are of low quality (significantly overlapping signals between the channels or electrophoretic spikes), the respective data shouldn't be analyzed. You can repeatedly insert the PCR product into an analyzer and repeat the analysis.

**Fluorescence criteria** - an acceptable range for the peak heights - between 50 and 8000 relative fluorescence units. Peaks beyond this range shouldn't be assessed.

## <span id="page-17-2"></span>**9.2 PCR Artefacts**

"Stutter peaks" are detected as individual peaks, which are one or several repetitions smaller then the current STR allele. Height/area of a typical stutter peak is smaller then 15% of the appropriate STR peak (Fig.9).

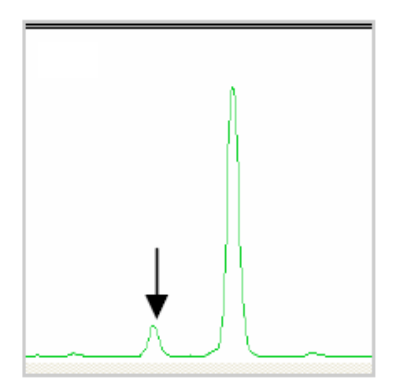

**Fig. 9. A stutter peak is marked with an arrow**

**"-A peaks"** are detected as individual peaks, which are one pair of bases shorter then the full-length PCR product (+A peak). -A peaks can be included in the ratio calculations. -A peaks are determined by the used DNA polymerase, which tends to add a nucleotide with an adenine base to the end of each PCR product. This feature can be minimized by including the step of heating to 60°C for 30 to 60 minutes at the end of the PCR program.

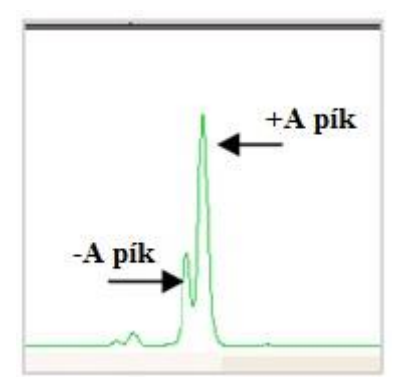

**Fig. 10 –A and +A peaks are marked with arrows**

## <span id="page-18-0"></span>**9.3 Electrophoretic and Detection Artefacts**

Signal overlapping between the individual detection channels can occur in the course of the detection. The resulting overlapping peaks must be excluded from the analysis (Fig.11).

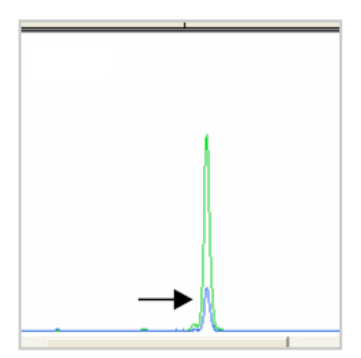

**Fig. 11 The peak overlapping from the green into the blue channel is marked by an arrow**

Electrophoretic spikes can appear during the detection as sharp peaks in several color channels. The peaks resulting from these electrophoretic spikes must be excluded from the analysis (Fig.12).

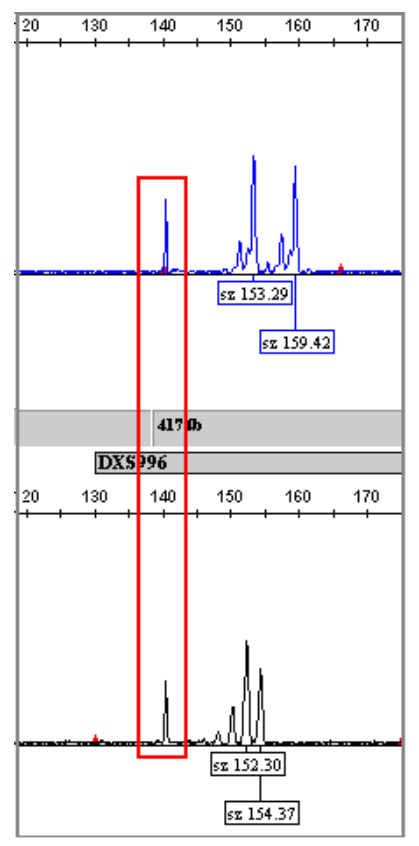

**Fig. 12 Electrophoretic spikes are marked by red frames**

# <span id="page-20-0"></span>**10 Customer Support**

GeneProof PCR detection kit customers are provided with free customer service support.

This support includes the following:

- Provision of free demonstration kits and personnel training;
- Introduction of routine diagnostics and help with standard operating procedures application at the customer's site;
- Help when dealing with any matters related to molecular diagnostics at the customer's site;
- Quick solution of problems related to the supplied products service guaranteed within 24 hours from the time of announcement;
- Cooperation in research projects using GeneProof products;
- Consultations concerning technological and clinical interpretations.

#### **Customer Service**

E-mail: [support@geneproof.com](mailto:support@geneproof.com) Phone: +420 543 211 679

# <span id="page-20-1"></span>**11 Used Symbol List**

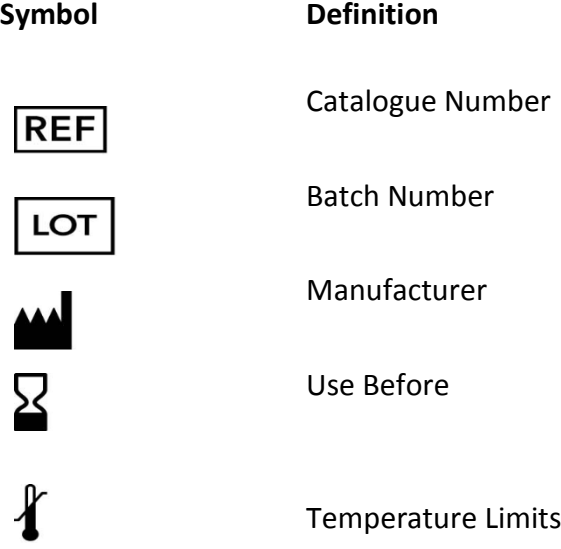

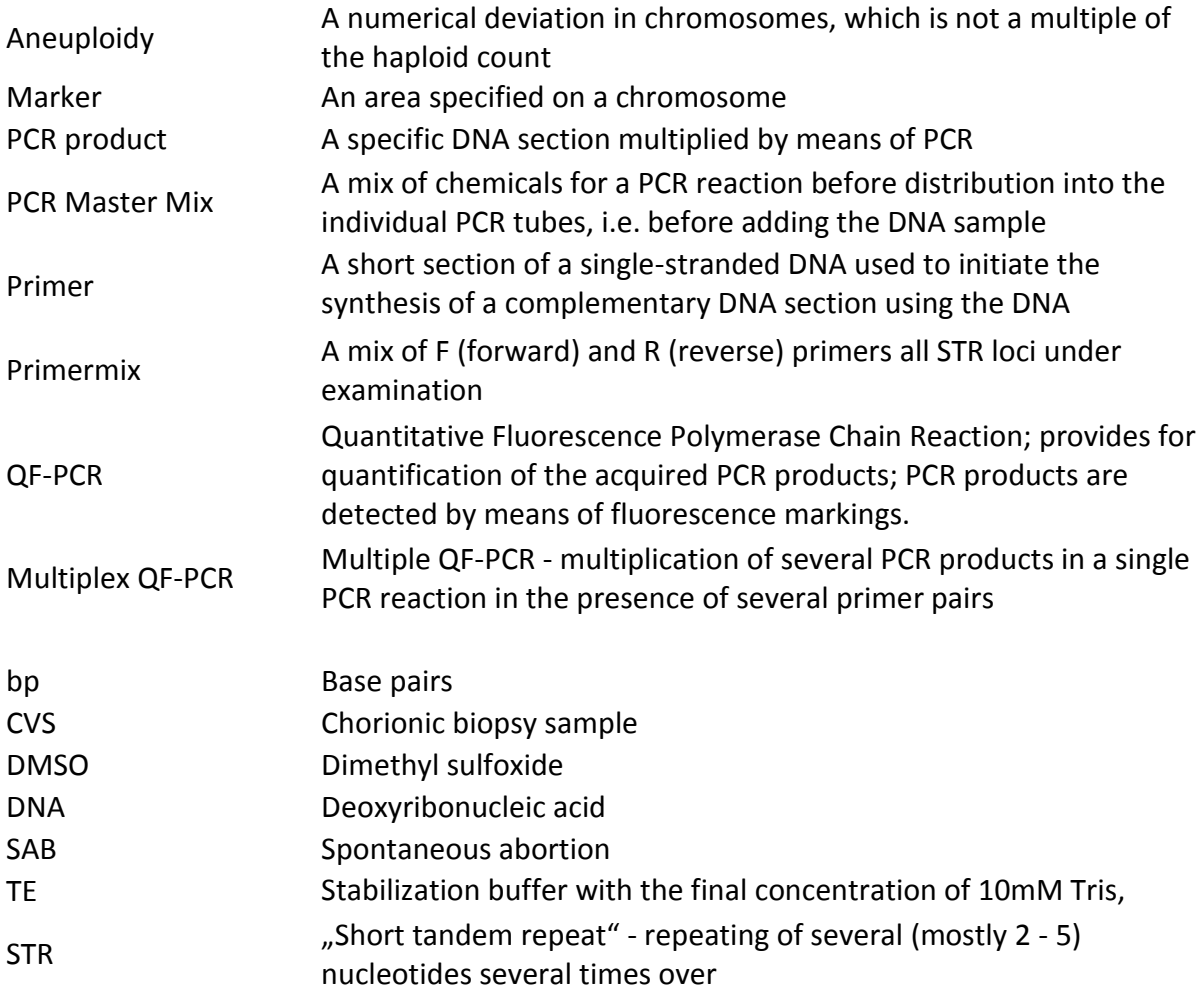

# <span id="page-21-0"></span>**12 Ordering Information**

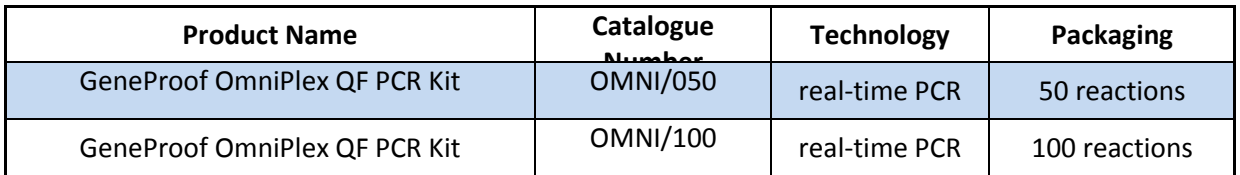

# <span id="page-22-0"></span>**13 Contact Information**

#### **Company Address**

GeneProof a.s. Vídeňská 119 619 00 Brno, Czech Republic [www.geneproof.com](http://www.geneproof.com/) Phone: +420 543 211 679 E-mail: [info@geneproof.com](mailto:info@geneproof.com)

#### **Mail orders to:**

E-mail: [sales@geneproof.com](mailto:sales@geneproof.com) Phone: +420 543 211 679

#### **Customer Service**

E-mail: [support@geneproof.com](mailto:support@geneproof.com) Phone: +420 543 211 679

#### **ANNEX A**

**Markers of the OmniPlex QF-PCR Kit, GeneProof a.s.**

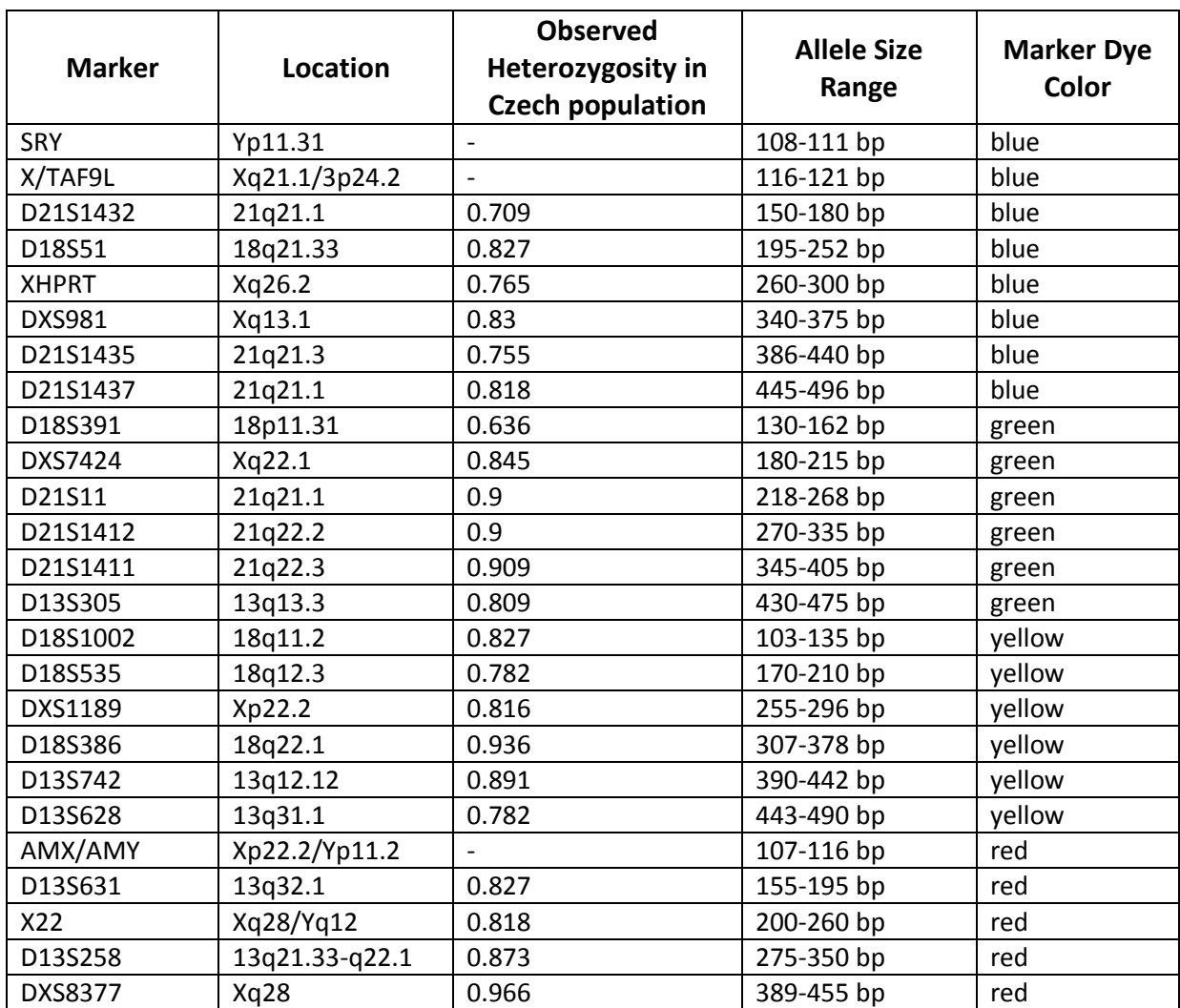

**Table 1** Markers in the OmniPlex QF-PCR Kit, GeneProof a.s.

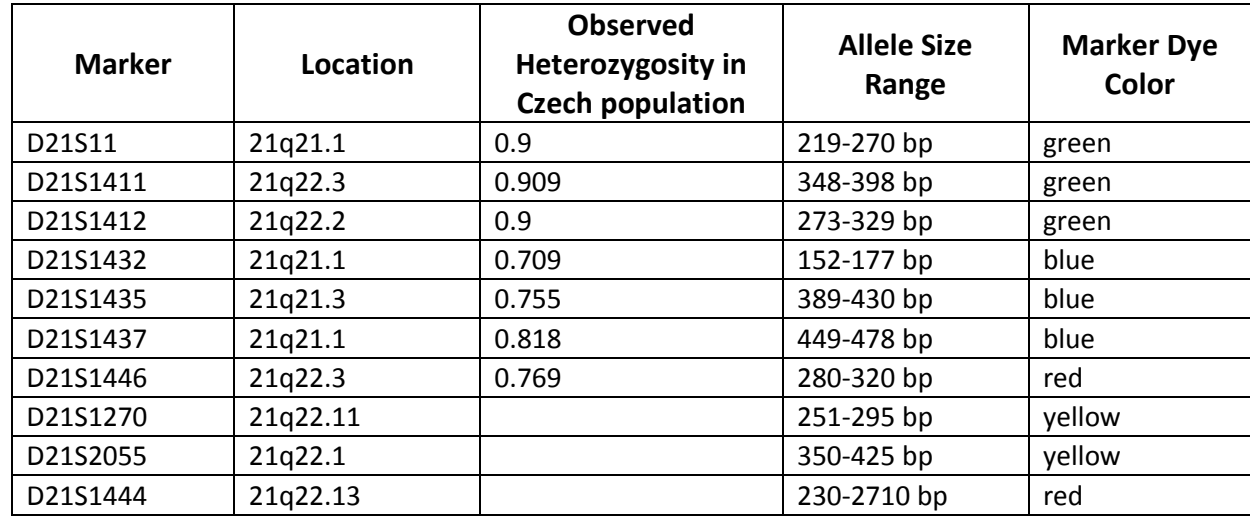

**Table 2** Markers in the OmniPlex 21plus QF-PCR Kit, GeneProof a.s.

**Table 3** Markers in the OmniPlex 18plus QF-PCR Kit, GeneProof a.s.

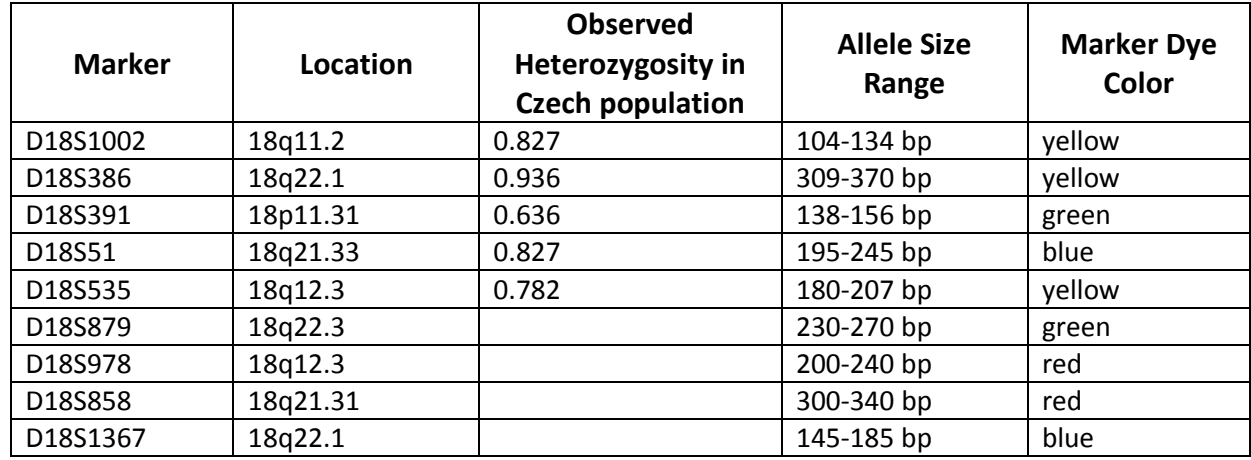

**Table 4** Markers in the OmniPlex 13plus QF-PCR Kit, GeneProof a.s.

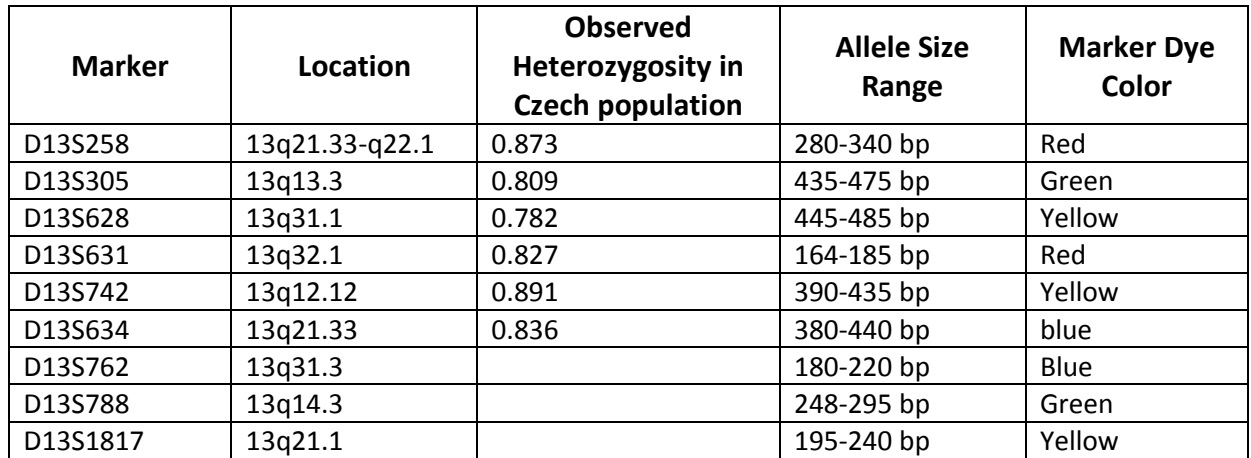

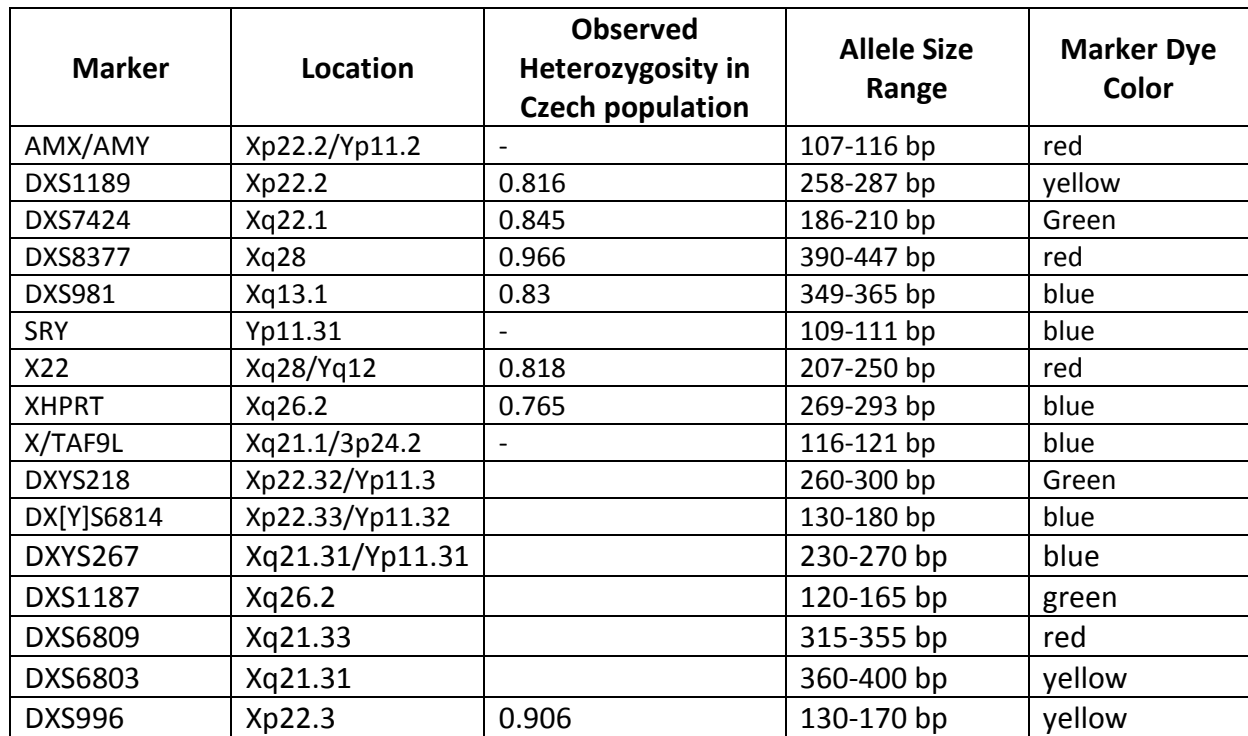

**Table 5** Markers in the OmniPlex XYplus QF-PCR Kit, GeneProof a.s.

#### **Dyes of the OmniPlex QF-PCR Kit, GeneProof a.s.**

Fluorophore NED™ used in the kit is spectrally distinguished as yellow. Commonly it is displayed as black, though, to assure better readability.

| 6-FAM™<br>(blue) | VIC© (green) | $NED^{m}$ (yellow) | PET© (red)     |
|------------------|--------------|--------------------|----------------|
| <b>SRY</b>       | D18S391      | D18S1002           | AMX/AMY        |
| D21S1432         | DXS7424      | D18S535            | D13S631        |
| D18S51           | D21S11       | DXS1189            | X22            |
| <b>XHPRT</b>     | D21S1412     | D18S386            | D13S258        |
| <b>DXS981</b>    | D21S1411     | D13S742            | <b>DXS8377</b> |
| D21S1435         | D13S305      | D13S628            |                |
| D21S1437         |              |                    |                |
| X/TAF9L          |              |                    |                |

**Table 6** Fluorophores (dyes) used for the OmniPlex QF-PCR Kit, GeneProof a.s.

**Table 7** Fluorophores (dyes) used for the OmniPlex 21plus QF-PCR Kit, GeneProof a.s.

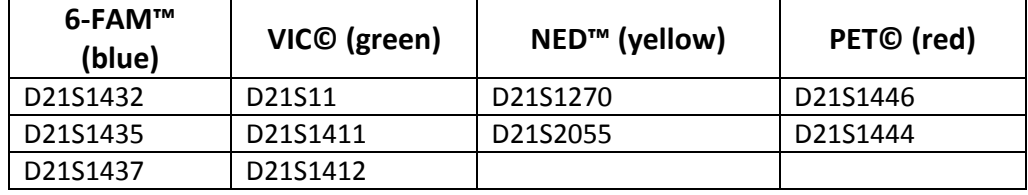

**Table 8** Fluorophores (dyes) used for the OmniPlex 18plus QF-PCR Kit, GeneProof a.s.

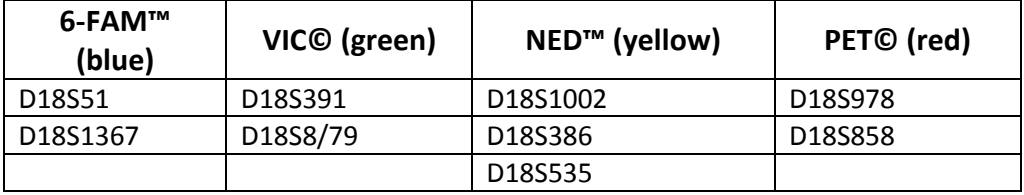

**Table 9** Fluorophores (dyes) used for the OmniPlex 13plus QF-PCR Kit, GeneProof a.s.

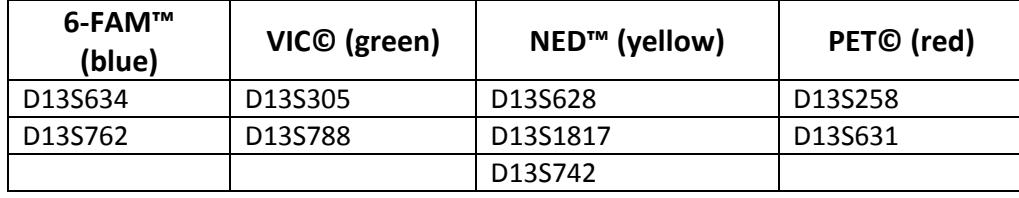

Table 10 Fluorophores (dyes) used for the OmniPlex XYplus QF-PCR Kit, GeneProof a.s.

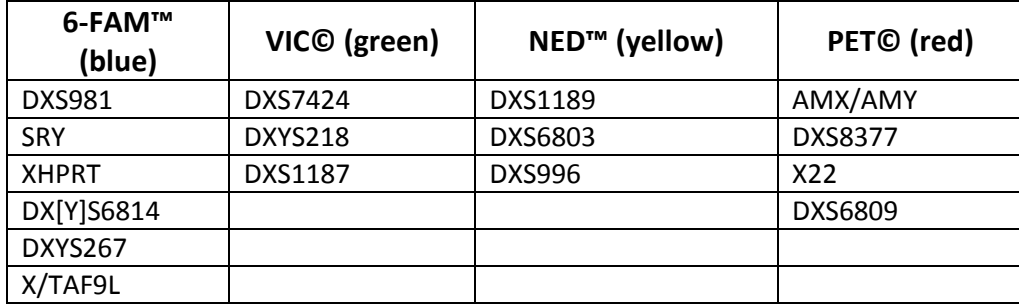

#### **ANNEX B**

#### **Examples of results**

**Example 1:** Normal detection of male constitution of the XY sexual chromosomes

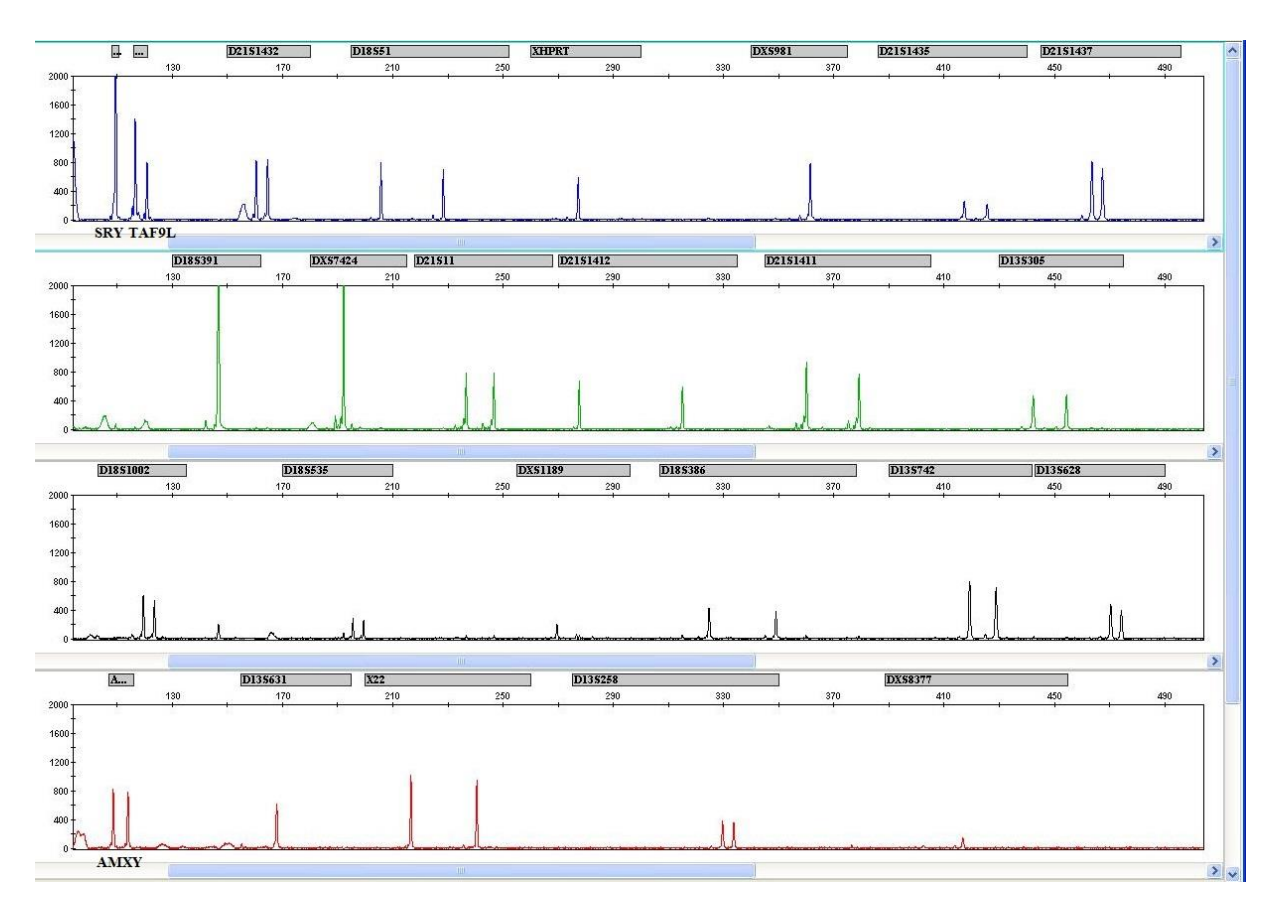

Both X and Y specific products of the AMXY marker are presented in the ratio of 1:1. Presence of the Y chromosome is confirmed by the occurrence of the SRY marker product. Presence of two sexual chromosomes is confirmed by the heterozygous character of the X22 pseudoautosomal marker.

Presence of a single X chromosome is confirmed by the X-specific markers XHPRT, DXS981, DXS7424, DXS1189, DXS8377 and especially by the TAF9L marker (the first peak's height indicates the presence of two autosomes 3, the second one indicates a single X gonosome). The remaining markers for autosomes appear to be homozygous (D18S391, D13S631) or heterozygous.

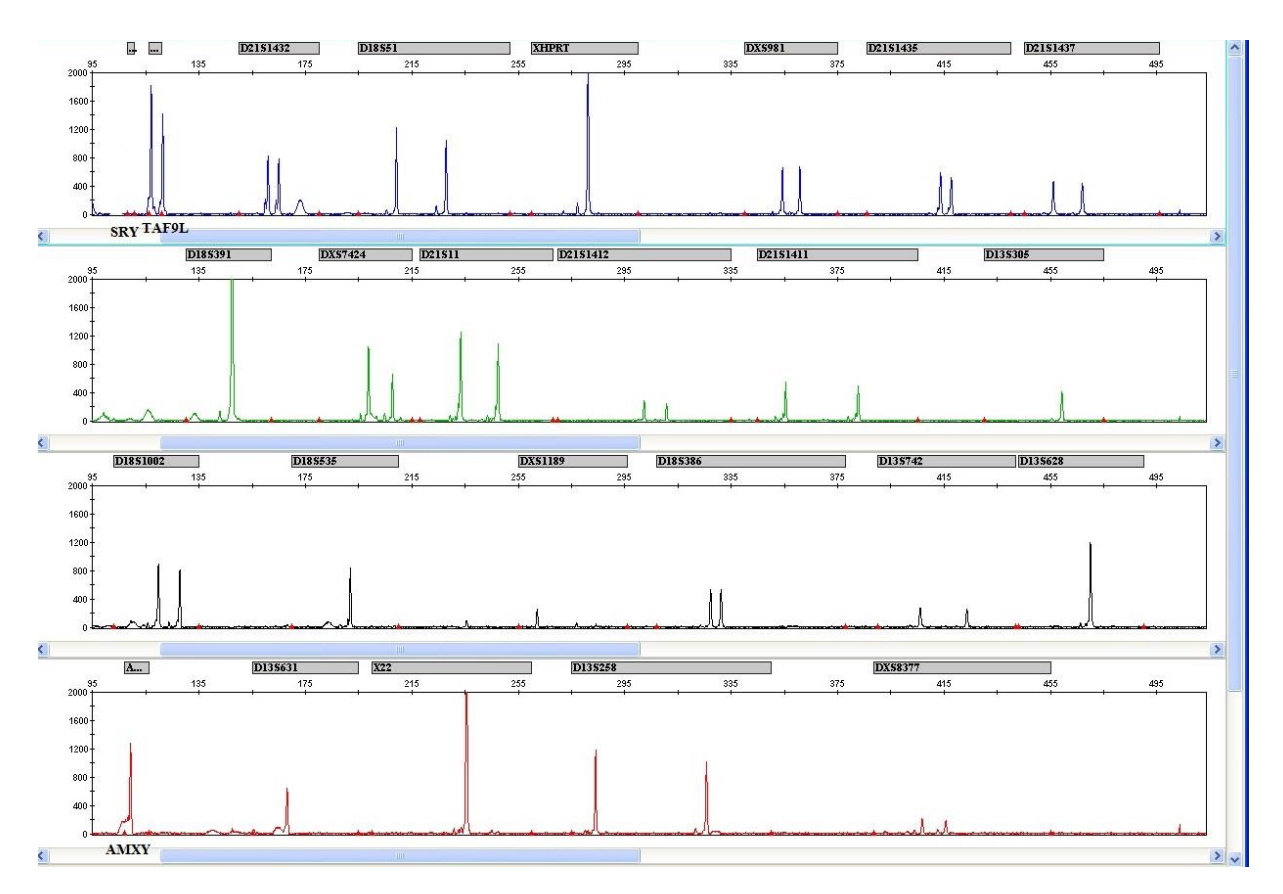

#### **Example 2:** Normal detection of female constitution of the XY sexual chromosomes

One peak corresponding to the X-specific product of this marker has been identified in the AMXY marker area.

No peak has been detected in the Y-specific SRY marker area and therefore the Y chromosome is not present in the sample.

Presence of two X chromosomes is confirmed by the X-specific markers DXS981, DXS7424, DXS8377 and especially by the TAF9L marker (the first peak's height indicates the presence of two autosomes 3, the second one indicates two X gonosomes - they are approximately in the ration of 1:1).

The remaining markers for autosomes appear to be homozygous (D18S391,D13S305, D18S535, D13S628, D13S631) or heterozygous.

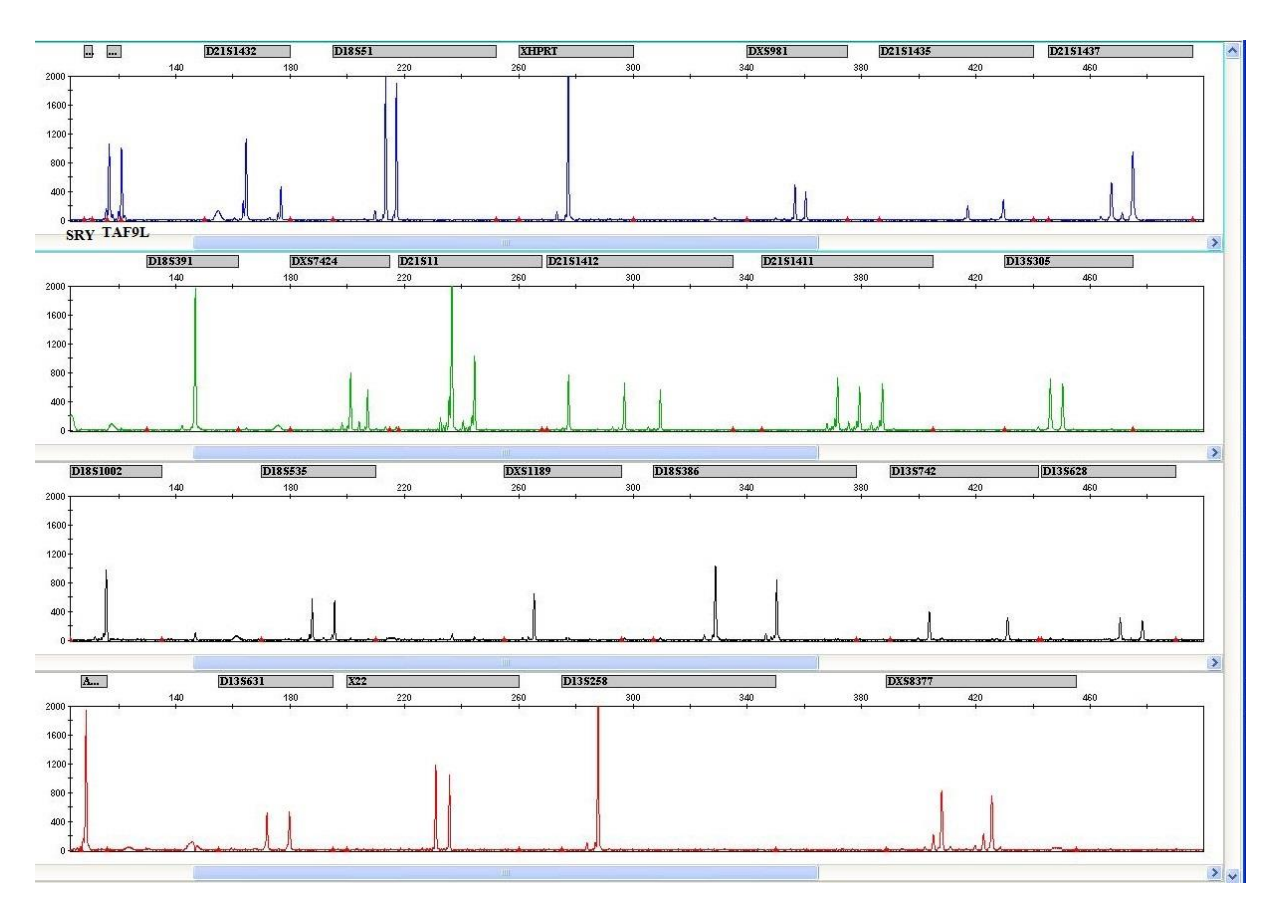

**Example 3:** Detection of the chromosome 21 trisomy (47,XX,+21)

Two markers at chromosome 21 indicate the trisomic tri-allelic profile (D21S1412, D21S1411).

The D21S1432, D21S1437, D21S11 loci indicate the trisomic diallelic profile.

Only a single marker for chromosome 13 is non-informative (D13S258). All other markers are informative for the normal number of chromosomes number 13 (D13S305, D13S742, D13S628, D13S631). Markers for chromosome 18 are similar: D18S51, D18S535, D18S386 informative; D18S391, D18S1002 non-informative.

Constitution of the sexual XX chromosomes is explicitly established by the X-specific product of the AMXY marker, absence of the SRY product and by the heterozygous detection in loci DXS981, DXS7424, X22 and DXS8377. The number of the X chromosomes matches the number of autosomes no. 3 since the ratio of the TAF9L marker peaks is 1:1.

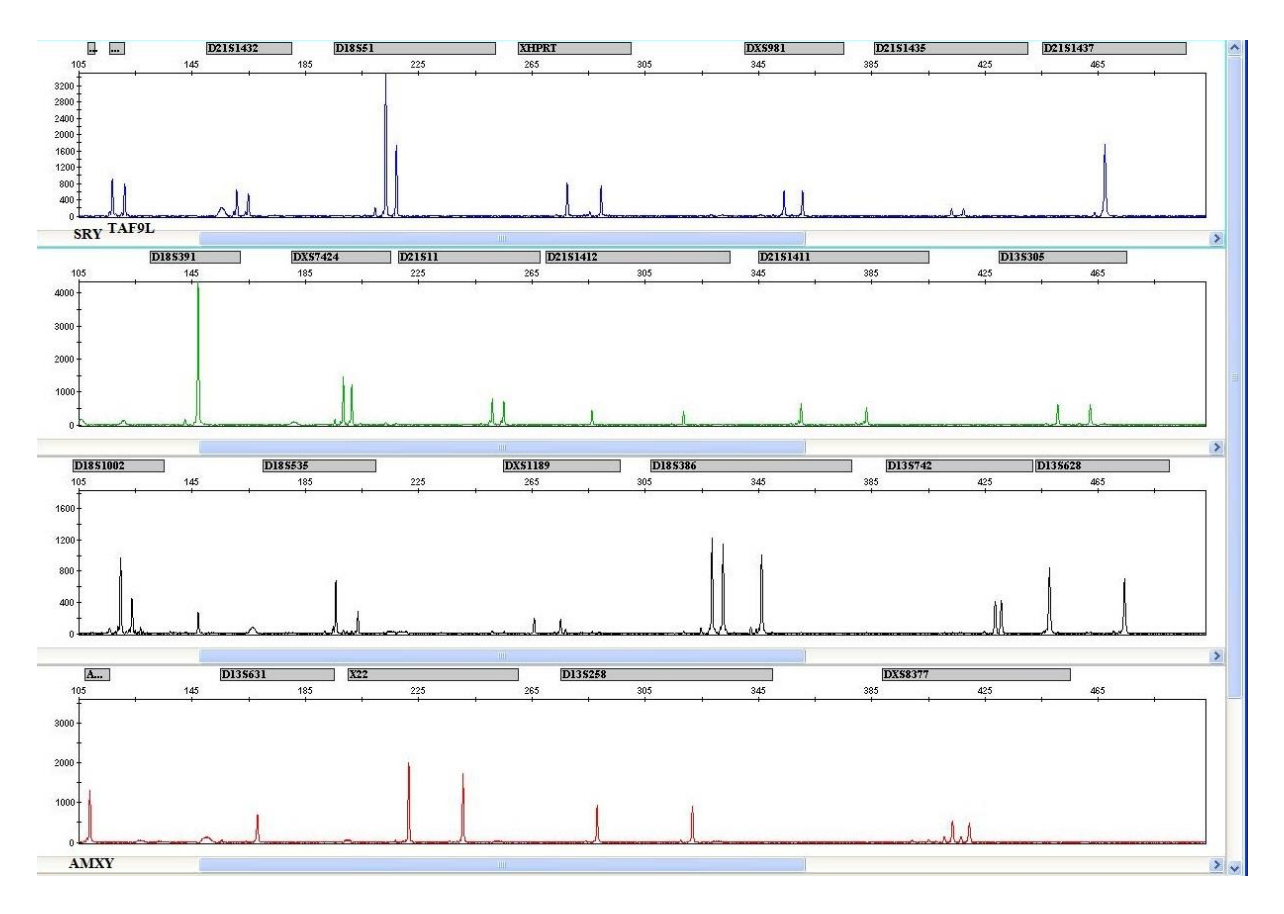

#### **Example 4:** Detection of the chromosome 18 trisomy (47,XX,+18)

One marker at chromosome 18 indicates the trisomic tri-allelic profile (D18S386).

The D18S51, D18S1002, D18S535 loci indicate the trisomic diallelic profile 2:1. Locus D18S391 is homozygous, and consequently non-informative.

Markers for chromosomes 13 and 21 are heterozygous, in the ratio of 1:1. Only markers D13S631 and D21S1437 are homozygous, and consequently non-informative.

Constitution of the sexual XX chromosomes is explicitly established by the X-specific product of the AMX marker, absence of the SRY product and heterozygous detection in the XHPRT, DXS981, DXS7424, DXS1189, X22 and DXS8377 loci. There are two X chromosomes in the ratio of 1:1 according to the TAF9L marker.

**Example 5:** Triploidy detection (69,XXY)

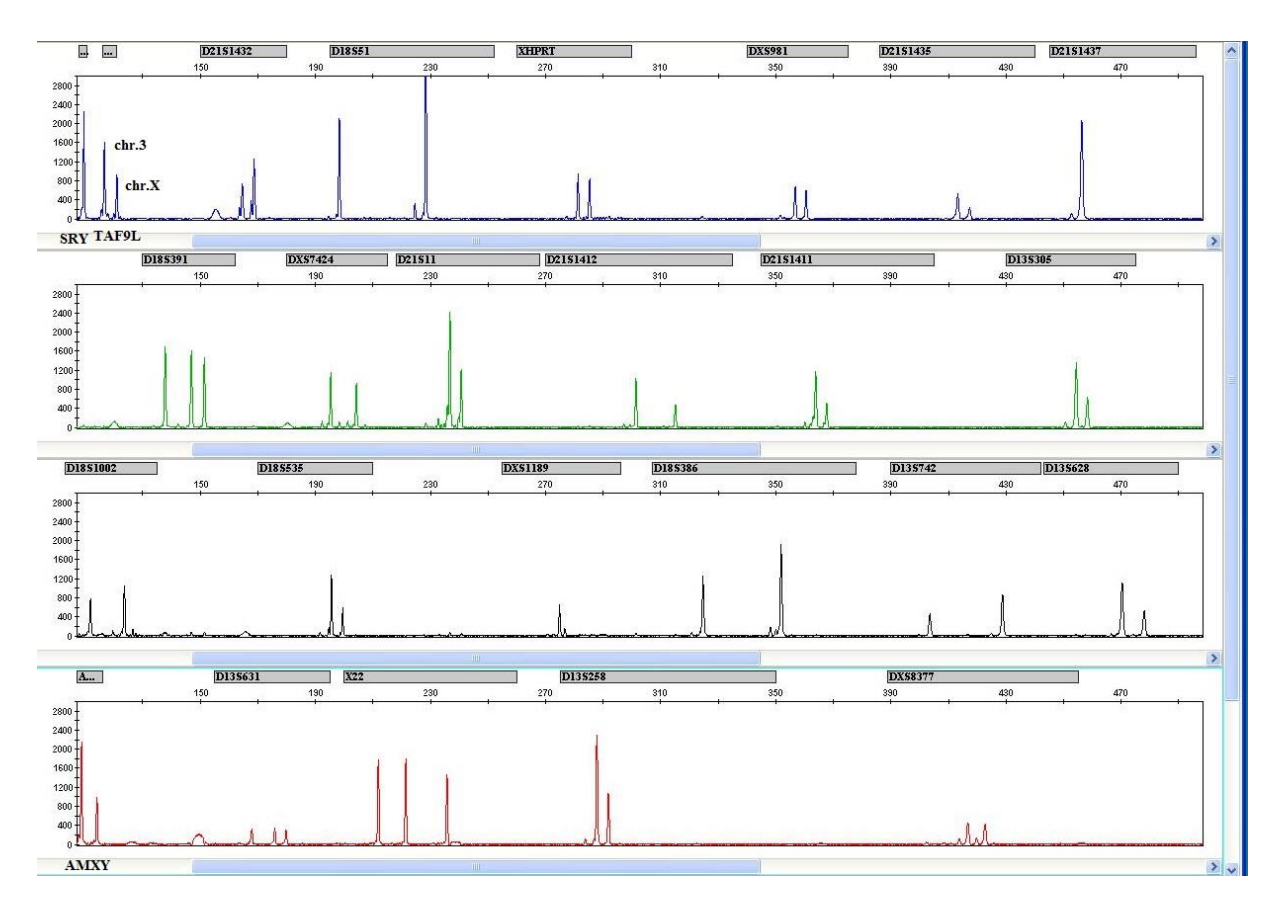

Presence of three sexual chromosomes is detected as a trisomic tri-allelic finding of the X22 pseudosomal marker. The finding of the two X chromosomes has been confirmed by the Xspecific markers XHPRT, DXS981 and DXS7424, DXS8377.

The electrophoretogram indicates the presence of the Y-specific product of the SRY marker. The X-specific product of the AMXY marker is double the Y (2:1).

The number of the chromosomes 3 in comparison to the X gonosomes is generally higher as indicated by the TAF9L marker peak ratio.

To specify the number of the Y chromosomes it is recommended to use the OmniPlex XYplus QF-PCR Kit.

All markers feature a trisomic tri-allelic (D18S391, D13S631) or dialellic profile (2:1. 1:2).